# <span id="page-0-0"></span>About accessibility

Web accessibility refers to how easily people with disabilities can navigate and interact with websites. Disabilities may be physical (such as blindness, low vision, deafness, or fine motor skills difficulty), or cognitive (such as dyslexia or attention deficit disorder). People with disabilities often use assistive technologies to help them navigate the web. An assistive technology is any device that helps a person with a disability. Common web assistive technologies include modified mice and keyboards, screen readers and screen magnifiers.

Web accessibility occurs when websites support web accessibility standards, are compatible with assistive technologies, and are easy for people to navigate and understand.

At Desire2Learn we follow web accessibility standards closely and work with interested clients to test the usability of our products for people with disabilities. We believe that instructional practices should focus on helping people learn, and should not be limited by the learning management system the material is delivered in.

# Accessibility help topics

## Learning

- [Screen reader tips](#page-1-0)
- [Screen reader accessibility features](#page-8-0)
- [Keyboard-only navigation tips](#page-9-0)
- [Keyboard-only navigation accessibility features](#page-12-0)
- [Screen magnifiers, zooming and color contrast tips](#page-13-0)
- [Screen magnifiers, zooming and color contrast accessibility features](#page-15-0)

# <span id="page-1-4"></span><span id="page-1-0"></span>Screen reader tips

Learning Environment is a learning management system that enables you to access course material online. There are a number of learning tools within the system that course content is contained in. This topic discusses how the system is laid out, and how different functionality, settings, and preferences benefit individuals that navigate the system using a screen reader (or other assistive technologies that interpret the contents of a page).

This topic does not document how to use specific assistive technologies. Please refer to help material for the software or device you are using if you want to learn about its specific functionality, shortcuts, and commands.

[Logging in](#page-1-1) [Logging out](#page-1-2) [Site organization](#page-1-3) [General page layout](#page-2-0) [Personal settings](#page-5-0) [Calendar page layout](#page-5-1) [Getting additional support](#page-6-0)

# <span id="page-1-1"></span>Logging in

The Login page for Learning Environment has three form elements: **Username**, **Password**, and **Login**. The **Username** field has focus when you enter the page. The **Password** field and **Login** button are the next tab options.

There are two additional options displayed as links:

- 1. The **Forgot Password?** link opens a new window where you can request a password reset link be sent to the email address associated with your username.
- 2. If enabled for your organization, the **System Check** link opens a new page that lets you know if your computer meets the minimum criteria for using Learning Environment. If you do not meet the criteria, a message displays explaining what components need updating.

# <span id="page-1-2"></span>Logging out

The **Logout** link is available in your personal menu on the minibar at the top of all pages. The personal menu opens when you click on your name on the minibar. You can access your personal menu using an assistive technology's links list, or by tabbing through the minibar links at the top of the page.

## System time-outs

The system may log you out if you are inactive for an extended period of time. The length of time is determined by your institution. A JavaScript warning will provide an option to remain logged in before your time expires.

# <span id="page-1-3"></span>Site organization

Learning Environment is typically organized into two levels of information: organization related information and

course related information. Organization related information typically appears on My Home, while course related information typically appears on Course Home and different course tools.

## My Home

My Home is generally the first page you access when you log into Learning Environment. It is a central area for checking institution-wide news and events, and accessing organization-level tools.

Like all pages in Learning Environment, My Home has a navigation area across the top of the page. This navigation area includes the minibar and navbar. The minibar is a navigation area that contains links and menus specific to you, such as links to your courses and alerts about events related to you. The navbar typically contains links to different tools. Since My Home is an organization-level page, the links on the navbar for My Home usually go to organization-level or course-independent tools, such as your personal Locker, Email, and ePortfolio. The navbar has a Heading 2 called "Navigation". It is organized using unordered lists.

Other My Home content is organized in widgets. Typical widgets include: **News**, **My Courses**, **Tasks** and **Calendar**. You can navigate and search for widgets by Heading 2s, and navigate sections within a widget by Heading 3s.

One of the main purposes of My Home is to provide access to organization-level tools and information. We recommend you use your screen reader to view a link list and heading list for your My Home to get a feel for what options are available to you.

To access a Course Home, you must select it from the course selector on the minibar or the **My Courses** widget. If you are using the **My Courses** widget and have more than one role in Learning Environment (for example, you are both a Graduate Student and a Teaching Assistant) you need to select the tab for the role you want to view courses for. Depending on your screen reader, widget tabs may be read as tabs or links. They should always be the first content after the widget's heading.

## Course Home

Course Home is the first page you visit when you enter a course. It is a central area for accessing course specific information. Like My Home, Course Home pages have a navigation area across the top of the page and a number of widgets that contain information and links. Information and links on Course Home are specific to that course (unless they are for course-independent tools). For example, the navigation area for a Course Home might contain links to **Grades**, **Discussions** and **Quizzes** for that specific course. Use Heading 2s to navigate to the main Navigation area and the different course widgets.

#### [Back to top](#page-1-4)

# <span id="page-2-0"></span>General page layout

## Navigation area and Skip to main content links

At the top of each page is a navigation area that includes the minibar and the navbar. You can skip the navigation area on any page by selecting the **Skip to main content** link.

The minibar appears at the top of every page. It contains links to: My Home; a course selector that enables you to switch between courses; alerts about events and updates specific to you and your courses; and a personal menu for setting your preferences and logging out.

The navbar contains an unordered list with the main tool links for the course you are viewing (or for My Home or a department if you are not in a course). You can jump to the navbar by selecting the heading "Navigation".

## Headings and ARIA landmarks

Headings and ARIA landmarks are used throughout the system to help you navigate pages. Heading 1s and Main landmarks are used for page titles. Heading 2s are used for widgets and major page sections. Heading 3s are used to organize information within widgets and major sections. Navigation, Search and Complementary ARIA landmarks are used to provide context.

**NOTE** If you do not set the accessibility preference "Show secondary windows as pop-ups," your screen reader's heading and landmark lists will read two heading 1s and two Main ARIA landmarks when you open dialog boxes.

# Tool navigation and and action buttons

Tool navigation and action buttons are used to navigate areas and perform tasks within a specific tool. Typically, the tool navigation links are used for complicated tools that need to be divided into different types of tasks. For example, in Grades the tool navigation divides the **Enter Grades** and **Manage Grades** areas. You can find the tool navigation links under the hidden heading 2 called Tool Navigation. Action buttons encompass page specific tasks. For example, the Manage Grades page include a **New** action button to add grade items or categories.

## Context menus

While tool navigation and action buttons are used to navigate between tool areas and perform tasks, context menus are used to select an action for a specific item on a list page. Every context menu has unique link text that references the item it applies to. For example, a file in your Locker will have a context menu beside it named "**Actions for [file name]**" which opens a menu with item specific actions.

## Tables

Tables (grids) are often used to organize content within a tool.

All tables use proper table summaries and headings. However, the easiest way to navigate items in a table is by a check box, since most table items have a **Select [item]** check box before their name.

Most items also have a context menu after their name. These menus contain item specific actions. Each context menu has unique link text so you can use a links list to locate the context menu for the item you want to perform actions on.

You can also select multiple items from a table using the **Select [item]** check boxes and then selecting an action that can apply to multiple items. Actions that can apply to multiple items appear at the top and bottom of a table and use the alt text format **[action] Selected Items**. For example, you could use a links list to "Select Topic 1" and "Select Topic 2" and then "Edit Selected Items".

Complex tables often have drop-down lists for filtering information in the table. For example, some tables have a **View** drop-down list that allows you to change how information is sorted. Most drop-downs have an accompanying **Apply** or **Go** button that initiates the action.

A few drop-downs, such as **per page** drop-downs, update on selection so you must use **Alt** + **Down Arrow** (Windows/Linux) or **Option** + **Down Arrow** (Mac) to open the drop-down and then use the **Up Arrow** or **Down Arrow** and **Enter** key to select an option.

If there are more items in a table than will display on a single page, use the **Page** drop-down list, **Next Page** icon, or **Previous Page** icon to navigate to other pages.

# Forms

Pages that use form fields for entering data or changing settings have a logical tab order. If a page is divided into multiple tabs, your screen reader may read the tabs as tab stops or as links. You normally cannot open a secondary tab until you have filled in all the mandatory fields on the first tab. Mandatory fields are indicated with an asterisk (\*). The last options on a form are usually **Cancel** and **Save**. Sometimes the **Save** button is called something else related to completing the action, such as **Select** or **Upload**.

Many forms allow you to create content using our HTML Editor (WYSIWYG). The HTML Editor is fully accessible by keyboard, but lacks non-visual feedback when options or formatting are selected in the editor view. You can make changes in the source view so you can read your changes in the code as you work, or turn off the HTML Editor in your Account Settings. If you turn off the HTML Editor it is replaced by text fields that accept HTML.

Some form pages contain links to additional actions, which may not be recognized as form elements by your screen reader. For example, there is a link to create a **New Folder** on the Add Contact form in Email. Always check for links when filling out a form in Learning Environment and other Desire2Learn products.

Most form pages provide either a confirmation or error message when you submit the form using an ARIA alert. The message appears at the top of the page and should take focus. If there were errors in your submission the message explains each error and provides links to the appropriate fields so you can resolve the issues.

# Treeviews and frames

We have tried to keep page layouts as simple as possible. However, some tools, such as Manage Files and Email, use treeviews and frames to layout complicated lists of items and options. Most of these pages have options to **Hide Tree** (Manage Files) or **Show (or hide) the folder list pane** (Email). Check the tool's settings and tool bars for ways to simplify the page layout.

#### Help text

Many forms contain inline help; **Help** icons and links to additional help material appear either immediately after the page heading or section heading, or after individual fields. It is a good idea to read the entire contents of a form before filling it out, and to look for help text or a help link immediately after a field if you have difficulty understanding its purpose.

## Show/Hide

Some pages contain sections that are collapsed by default. Collapsed sections contain advanced or supplemental information that is not required to complete standard tasks. To expand a collapsed section using a keyboard or screen reader, select the appropriate **Expand** or **Show** link.

### Load More

When a list contains more items than the page currently displays, a **Load More** link appears at the bottom of the list as the final list item. Clicking this link appends more items to the list.

# Pop-ups

Some links open secondary pop-up windows for completing page-specific tasks. These links should indicate that they open in a new window through a title attribute. Use the **Down Arrow** and **Tab** keys to read the contents of the pop-up. The last options should be buttons to cancel or complete the task. Occasionally, these buttons are in a separate frame.

**IMPORTANT** Some secondary pages use modal dialogs instead of separate windows to display information. If you primarily navigate the web using a screen reader we recommend that you select **Show secondary windows as pop-ups** in the Account Settings tool.

### Search

Most pages that contain lists of items or users have a **Search For** field near the top of the page. To perform a search, enter a word or partial word in the **Search For** field and select the **Search** button or press the **Enter** key.

Use the **Show Search Options** link to select advanced search options.

Use the **Clear Search** link to clear the **Search For** field.

## WAI-ARIA support

Desire2Learn uses WAI-ARIA markup in a number or areas to help support navigation by keyboard and assistive technologies. For example, WAI-ARIA markup is used for tabs, context menus, error and confirmation messages, and for page navigation landmarks.

#### [Back to top](#page-1-4)

# <span id="page-5-0"></span>Personal settings

The minibar includes a personal menu with links to tools that store your personal information and settings. To open the personal menu, select the link that is your name. The following links are available:

- **Profile** Edit your shared personal information.
- **Notifications** Set how you receive notifications about activity in your courses.
- **Account Settings** Change display settings for Learning Environment.

## Account Settings

We recommend that you adjust the settings available in the Account Settings tool to meet your personal needs. Here are some recommendations:

#### ACCOUNT SETTINGS TAB

- The **Login Destination** option lets you log directly into a course, rather than My Home. This option can simplify navigation if you are only taking one or a few courses.
- Use the **Font Face** and **Font Size** options to adjust the appearance of text in Learning Environment. If you want to adjust the size of icons as well, we recommend using a zooming or magnifying tool such as the zoom feature built into most browsers.
- If you rely on a screen reader to navigate Learning Environment we recommend you select **Show secondary windows as pop-ups**; otherwise, some secondary pages may not be distinguishable from the main page.
- Many screen reader and keyboard-only users select the **Turn off rich text editor and view source** option. This option simplifies form pages, while still allowing users to upload HTML content authored in an external editor.
- Select the option, **Optimize video presentation for programmatically-driven assistive technologies**, to enable detection of embedded videos.

### DISCUSSIONS TAB

- Clear the **Show the discussion topics list** and **Show the preview pane** options to simplify the layout of discussion lists.
- Select the **Grid Style** message list if you want to see only a list of messages in discussion lists and open messages to read their contents. This results in less text on discussion lists.
- **Some users also Include original message text in reply** so they don't have to move between discussion messages as frequently.

#### EMAIL TAB

- Clear the **Show the Message Preview pane** and **Show the Folder List pane** options to simplify the layout of your Inbox.
- Some users also **Include original message in email replies** so they don't have to move between messages as frequently.

#### METADATA TAB

Select the **Basic** and **Expand all Categories** options to simplify movement through the main metadata page.

[Back to top](#page-1-4)

# <span id="page-5-1"></span>Calendar page layout

The Calendar tool can display events from multiple calendars in one view. Read the following sections to help orient yourself to key elements of the Calendar interface.

### Calendar view modes

In addition to standard Day, Week, and Month views, the Calendar tool also displays calendar events in an Agenda and List view. The mode in which you're viewing the calendar appears as part of the heading 1 on the page.

The Agenda view groups course events from your active calendars by Date, Course, or Type. Events display in chronological order and all-day events display at the top of each grouped listing.

List view displays all events from your active course calendars in chronological order. You can filter this list by event type. Click an event's name to view more details about that event. If the list contains many items, a **Load More** link appears at the bottom of the list as the final list item. Clicking this link appends more items to the list.

# Default calendar

The default calendar is always set as the course from which you accessed the Calendar tool; its name appears as a link on the page. If you have permission to create course events, those events appear on the default calendar.

You can change your default calendar by selecting the link labelled with the default calendar's name. This opens the calendar selector where you can select a course to view its calendar. Changing your default calendar also switches your current course in Learning Environment to correspond to the course calendar you select.

## Calendar selector

A bulleted list of calendars available to you displays once you select the link for the current calendar. Each calendar corresponds to an individual course you are enrolled in. If one of your courses is missing from the calendar selector, you can add course calendars to your list by selecting the **Add Calendar** link. Select a course link from the bulleted list to display its calendar events in the main calendar display.

**NOTE** If you have Calendar set to display all calendars, events in the main calendar display do not currently distinguish which courses they are part of when you scan the calendar. To distinguish which course an event is part of, you must select the event name for its details.

### Mini calendar

The mini calendar appears after a heading 2 that matches the current month and year. It's a quick reference for the active calendars in the Calendar tool. It indicates which dates have events and the day, week, or month currently selected in the main calendar display.

The mini calendar includes leading and trailing dates. This means that you might see the last days of the previous month and the first days of the next month depending on which day of the week the current month begins.

### Tasks

Tasks are not connected to specific calendars. The task pane enables you to keep a personal list of tasks and set their deadlines to keep track of things to do.

#### [Back to top](#page-1-4)

# <span id="page-6-0"></span>Getting additional support

If you are having difficulty using Learning Environment to complete your course work, consider seeking help from your organization's disability services, or your assistive technology's help documentation.

- **Disability Services** Many organizations offer support centers where you can get help learning new technology, tutoring for difficult course material, or advice on seeking accommodation for disabilities.
- **Assistive Technology** There is a wealth of assistive technology products available to help people use computers and the internet. A few examples include: special keyboards and mice, speech recognition software, screen magnifiers, screen readers, and Braille displays. Investing the time to find the hardware and software that is right for you, and then learning how to use it effectively, is worthwhile. Take advantage of help documentation and tutorials to learn commands, shortcuts, frequent tasks, and special tips.

[Back to top](#page-1-4)

See also

• [Screen reader accessibility features](#page-8-0)

# <span id="page-8-0"></span>Screen reader accessibility features

The Desire2Learn Learning Suite includes a number of features aimed at improving the usability of the system for assistive technology users. The following list outlines some of the design decisions that benefit screen reader users:

**[Bookmark](javascript:bookmarksite(document.title,location.href))** 

- Standard page designs. Similar functionality is located in the same place and accessed in the same way across tools.
- Simple heading structure. Heading 1s are used for page titles. Heading 2s are used for widgets and major page sections. Heading 3s are used to organize information within widgets and for subsections.
- Unique, contextual link and button names.
- Title attributes on links that "open in a new window". We recommend that you adjust your assistive technology's settings to read the title attribute when different from link text if you want to be warned when a link opens in a new window.
- Descriptive alternative text on all system images and graphics. Learning Environment also prompts course designers to include alternative text when uploading images.
- Table row and column markup and table summaries.
- Toggle icons (such as show/hide) indicate the state of the control.
- Skip navigation links and ARIA landmarks so you can skip sections of a page.
- Account Settings for simplifying the layout of many tools. Additional settings specifically related to accessibility, including the ability to change system fonts and font size, change modal dialogs to windows, and turn off the HTML Editor (WYSIWYG).
- Full keyboard accessibility. The tab order is logical and tab focus visually indicated. Drag-and-drop and other dynamic features have keyboard alternatives.
- WAI-ARIA markup is used for tabs, context menus, and error and confirmation messages to help improve navigation.
- Support for browser and assistive technology scaling and contrast options. System content uses styles that can be overwritten by cascading style sheets (CSS), although the complexity of the system requires detailed style sheets.

See also

• [Screen reader tips](#page-1-0)

# <span id="page-9-3"></span><span id="page-9-0"></span>Keyboard-only navigation tips

Learning Environment is a learning management system that enables you to access course material online. There are a number of learning tools within the system that course content is contained in. This topic provides some basic advice for people who navigate Learning Environment using a keyboard or assistive technologies that emulate a keyboard.

[Navigating pages using a keyboard](#page-9-1) [Browser accesskeys](#page-9-2) [Navigating the HTML Editor](#page-10-0) [Account Settings](#page-10-1) [Navigating the Capture Portal](#page-10-2) [Getting additional support](#page-11-0)

# <span id="page-9-1"></span>Navigating pages using a keyboard

**NOTE** If your organization's Learning Environment includes integrations with Kaltura or Capture, we recommend that you use Internet Explorer 8 or higher to avoid possible keyboard traps in those media players.

Use the **Tab** key on your keyboard to navigate the options on a page. Use **Shift** + **Tab** to return to a previous option. Learning Environment highlights page elements that you can interact with (such as links, fields and buttons) as you tab through them, to make it easier for you to complete tasks and select options.

Press the **Enter** or **Return** key to select a link or button.

Use the **Down Arrow** and **Up Arrow** keys to navigate drop-down lists that have an **Apply** or **Go** button beside them.

Use **Alt** + **Down Arrow** keys (Windows and Linux) or **Option** + **Down Arrow** keys (Mac) to open drop-down lists that do not have an **Apply** or **Go** button, and then use the **Down Arrow**, **Up Arrow** and **Enter** keys to select an item in the drop-down.

Use the **Enter** or **Return** key to open a menu (such as a context menu, an alert or the course selector), and then use the **Tab** key and **Enter** key to select a link.

Use the **Space Bar** to select a check box or radio button option.

Use the **Down Arrow** and **Up Arrow** to change a radio button option.

**IMPORTANT** Do not use **Alt** + **F4** to close pop-up windows or pages. This action closes your browser.

# <span id="page-9-2"></span>Browser access keys

Different browsers use different keystrokes to activate access key shortcuts:

- Internet Explorer 8+: Use **Alt + [accesskey]** (Windows/Linux) or **Control + [accesskey]** (Mac)
- Firefox: Use **Alt + Shift + [accesskey]** (Windows/Linux) or **Control + [accesskey]** (Mac)
- Chrome: Use **Alt + [accesskey]** (Windows/Linux) or **Control + Option + [accesskey]** (Mac)
- Safari 4+: Use **Alt + [accesskey]** (Windows/Linux) or **Control + Option + [accesskey]** (Mac)

# <span id="page-10-0"></span>Navigating the HTML Editor

Use the **Tab** key and **Shift** + **Tab** keys to navigate through the options in the HTML Editor.

Use the **Shift** + **Arrow** Keys to highlight content in the main content area of the editor.

Use the **Shift** + **Alt** + **Q** keys to jump to the top tool menu of the editor.

Use the **Shift** + **Alt** + **Z** keys to jump to the main content area of the editor.

Use the **Shift** + **Alt** + **X** keys to jump to the element path for the editor.

#### [Back to top](#page-9-3)

# <span id="page-10-1"></span>Account Settings

There are a number of settings in the Account Settings tool that you may find useful when navigating Learning Environment by keyboard.

## Account Settings tab

- The **Login Destination** option lets you log directly into a course, rather than My Home. This option can simplify navigation if you are only taking one or a few courses.
- Select the **Show secondary windows as pop-ups** option to simplify secondary window navigation.
- Some keyboard dependent users find the HTML Editor cumbersome to use and prefer to create HTML content in external tools. There is an option to **Turn off the rich text editor and view source**. The HTML Editor is replaced with a text field that supports HTML content.

## Discussions tab

- Clear the **Show the discussion topics list** and **Show the preview pane** options to simplify the layout of discussion lists.
- Some users also **Include original message text in replies** so they don't have to move between discussion messages as frequently.

### Email tab

- Clear the **Show the Message Preview pane** and **Show the Folder List pane** options to simplify the layout of your Inbox.
- Some users also **Include original message in email replies** so they don't have to move between messages as frequently.

### Metadata tab

Choose the **Basic** option to simplify movement through the main metadata page.

[Back to top](#page-9-3)

# <span id="page-10-2"></span>Navigating the Capture Portal

We recommend that you use Internet Explorer 8 or higher to navigate the Capture Portal.

Use the **Tab** key and **Shift** + **Tab** keys to move through the Capture Portal.

The first tab stop enables you to **Skip Over Navigation**.

The second tab stop displays media player controls to control presentation playback. These player controls also have [access key](#page-9-2) equivalents (keyboard shortcuts):

- Toggle Playback is access key **1**.
- Seek Reverse is access key **2**.
- Seek Forward is access key **3**.
- Volume Down is access key **4**.
- Volume Up is access key **5**.
- Focus Video is access key **6**.

If you are tabbing inside the media player, use the **Space Bar** to select an option.

#### [Back to top](#page-9-3)

# <span id="page-11-0"></span>Getting additional support

If you are having difficulty using Learning Environment to complete your course work, consider seeking help from your course leader or a disability services group at your institution. Most institutions have support centers to help users learn new technology, seek special accommodations, and organize tutoring and other support.

#### [Back to top](#page-9-3)

See also

• [Keyboard-only navigation accessibility features](#page-12-0)

# <span id="page-12-0"></span>Keyboard-only navigation accessibility features

The Desire2Learn Learning Suite includes a number of features aimed at improving the usability of our systems for people with disabilities. The following list outlines some of the design decisions that benefit people that navigate our products by keyboard or using an assistive technology that emulates a keyboard:

- Standard page designs. Similar functionality is located in the same place and accessed in the same way across tools.
- Full keyboard accessibility. The tab order is logical and tab focus visually indicated.
- Keyboard alternatives for drag-and-drop functionality and other dynamic features.
- Simplified pages that divide content across tabs and hide secondary content in expandable/collapsible sections.
- Unique link, button and field names for easy searching.
- Keyboard accessible HTML Editor (WYSIWYG).
- WAI-ARIA markup is used for tabs, context menus, error and confirmation messages, and page landmarks to help improve navigation.

See also

• [Keyboard-only navigation tips](#page-9-0)

# <span id="page-13-3"></span><span id="page-13-0"></span>Screen magnifiers, zooming and color contrast tips

Learning Environment is a learning management system that enables you to access course material online. There are a number of learning tools within the system that course content is contained in. This topic provides some basic advice for using the system with screen magnifiers, zooming functionality and color contrast functionality.

Screen magnifiers, zooming functionality and color contrast functionality are often used by people who have difficulties reading online. Difficulties can include low vision, color blindness, eye strain, or dyslexia. Screen magnifiers and zooming functionality are also used by individuals who have fine motor skills difficulty as they increase the target for selectable content (such as links, icons and form fields).

[Magnifying vs. zooming](#page-13-1) [Customizing colors](#page-13-2) [Account Settings](#page-14-0) [Getting additional support](#page-14-1)

# <span id="page-13-1"></span>Magnifying vs. zooming

There are a couple of ways you can increase the size of content in Learning Environment to improve readability:

- Use the Account Settings tool in Learning Environment to increase the system font size. This only increases the size of system fonts, it does not increase the size of icons and other graphics or user-created content.
- Use an assistive technology or browser that supports zooming. This increases the magnification of the entire page. This option works well in Learning Environment as images and navigation panels resize well (with the exception of legacy navbars).
- Use a screen magnifier to magnify a portion of the page, such as the area around the cursor. Many users like screen magnifiers because they preserve the layout of the page, but allow you to focus on the content in a specific area.
- Double-click on inline equations to view them at a larger size. This works only for equations built in the Equation Editor.

# <span id="page-13-2"></span>Customizing colors

Your institution or individual course instructors can customize page colors and text font as desired. As a result, the readability of Learning Environment depends a lot on your institution.

If you are having difficulty using Learning Environment because of the text and background colors used, we recommend that you use a screen magnifier or other assistive technology that allows you to invert or adjust the colors on a page.

Another popular option is to use a custom cascading style sheet (CSS). There are many free cascading style sheets available on the internet. CSS works best in Learning Environment when background images are turned off, but normal images and icons are left unaltered. Learning Environment is a complex site with a number of different tools and page designs, as a result a fairly detailed style sheet is needed to display content effectively.

#### [Back to top](#page-13-3)

# <span id="page-14-0"></span>Account Settings

There are a number of settings in the Account Settings tool that you may find improves the readability of Learning Environment.

## Account Settings tab

- The **Login Destination** option lets you log directly into a course, rather than My Home. This option can simplify navigation if you are only taking one course or a few courses.
- Select a different **Font Face** and **Font Size** than your organization's default if there is a font you prefer. You can use this option in combination with a screen magnifier or zooming.
- If you disable style sheets to navigate Learning Environment we recommend you select **Show secondary windows as pop-ups**; otherwise, some secondary pages may not be distinguishable from the main page.

# Discussions tab

- Clear the **Show the discussion topics list** and **Show the preview pane** options to simplify the layout of discussion lists.
- Select the **Grid Style** message list if you want to see only a list of messages in discussion lists and open messages to read their contents. This results in less text on discussion lists.
- Some users also **Include original message text in replies** so they don't have to move between discussion messages as frequently.

# Email tab

- Clear the **Show the Message Preview pane** and **Show the Folder List pane** options to simplify the layout of your Inbox.
- Some users also **Include original message in email replies** so they don't have to move between messages as frequently.

# Metadata tab

Choose the **Basic** option to simplify movement through the main metadata page.

### [Back to top](#page-13-3)

# <span id="page-14-1"></span>Getting additional support

If you are having difficulty using Learning Environment to complete your course work, consider seeking help from your course leader or a disability services group at your institution. Most institutions have support centers to help users learn new technology, seek special accommodations, and organize tutoring and other support.

### [Back to top](#page-13-3)

#### See also

• [Screen magnifiers, zooming and color contrast accessibility features](#page-15-0)

<span id="page-15-0"></span>[Home](file:///C|/Users/devorahslick/Documents/CTS/D2L-UpgradeV10-1UserGuides/10.1%20Learner%20Help/index.htm) > [Learning Environment](file:///C|/Users/devorahslick/Documents/CTS/D2L-UpgradeV10-1UserGuides/10.1%20Learner%20Help/learningenvironment/about_le.htm) > [Accessibility](#page-0-0) > Screen magnifiers, zooming and color contrast accessibility features

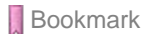

# Screen magnifiers, zooming and color contrast accessibility features

The Desire2Learn Learning Suite includes a number of features aimed at improving the usability of the system for assistive technology users. The following list outlines some of the design decisions that benefit people that use screen magnifiers, zooming functionality and color contrast functionality:

- Standard page designs. Similar functionality is located in the same place and accessed in the same way across tools.
- Support for browser and assistive technology scaling (zooming) and contrast options. System content uses styles that can be overwritten by cascading style sheets (CSS), although the complexity of the system requires detailed style sheets.

**NOTE** Courses that use legacy navbars don't scale as well.

- Full keyboard accessibility. The tab order is logical, and tab focus is visually indicated.
- Accessibility standards compliant code. If your screen magnifier supports basic screen reader features, such as reading the cursor location or navigating by links, you can use these features effectively.
- User Preferences for simplifying the layout of many tools. Additional accessibility related preferences, including the ability to change system fonts and font size and the ability to turn off the HTML Editor (WYSIWYG).
- System information is not communicated by color alone.
- All pages meet WCAG 2.0 Level AA requirements for color contrast (with the exception of user-generated content).

#### See also

• [Screen magnifiers, zooming and color contrast tips](#page-13-0)